Import LC Liquidation User Guide

Oracle Banking Trade Finance Process Management
Release 14.4.0.0.0

Part No. F30794-01

May 2020

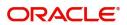

Oracle Banking Trade Finance Process Management
Oracle Financial Services Software Limited

Oracle Park
Off Western Express Highway
Goregaon (East)
Mumbai, Maharashtra 400 063
India
Worldwide Inquiries:

Phone: +91 22 6718 3000 Fax: +91 22 6718 3001

www.oracle.com/financialservices/

Copyright © 2018-2019, Oracle and/or its affiliates. All rights reserved.

Oracle and Java are registered trademarks of Oracle and/or its affiliates. Other names may be trademarks of their respective owners.

U.S. GOVERNMENT END USERS: Oracle programs, including any operating system, integrated software, any programs installed on the hardware, and/or documentation, delivered to U.S. Government end users are "commercial computer software" pursuant to the applicable Federal Acquisition Regulation and agency-specific supplemental regulations. As such, use, duplication, disclosure, modification, and adaptation of the programs, including any operating system, integrated software, any programs installed on the hardware, and/or documentation, shall be subject to license terms and license restrictions applicable to the programs. No other rights are granted to the U.S. Government.

This software or hardware is developed for general use in a variety of information management applications. It is not developed or intended for use in any inherently dangerous applications, including applications that may create a risk of personal injury. If you use this software or hardware in dangerous applications, then you shall be responsible to take all appropriate failsafe, backup, redundancy, and other measures to ensure its safe use. Oracle Corporation and its affiliates disclaim any liability for any damages caused by use of this software or hardware in dangerous applications.

This software and related documentation are provided under a license agreement containing restrictions on use and disclosure and are protected by intellectual property laws. Except as expressly permitted in your license agreement or allowed by law, you may not use, copy, reproduce, translate, broadcast, modify, license, transmit, distribute, exhibit, perform, publish or display any part, in any form, or by any means. Reverse engineering, disassembly, or decompilation of this software, unless required by law for interoperability, is prohibited.

The information contained herein is subject to change without notice and is not warranted to be error-free. If you find any errors, please report them to us in writing.

This software or hardware and documentation may provide access to or information on content, products and services from third parties. Oracle Corporation and its affiliates are not responsible for and expressly disclaim all warranties of any kind with respect to third-party content, products, and services. Oracle Corporation and its affiliates will not be responsible for any loss, costs, or damages incurred due to your access to or use of third-party content, products, or services.

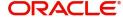

# Contents

| Oracle Banking Trade Finance Process Management | 4  |
|-------------------------------------------------|----|
| Overview                                        | 4  |
| Benefits                                        | 4  |
| Key Features                                    | 4  |
| Import LC Liquidation                           | 5  |
| Registration                                    | 5  |
| Application Details                             | 7  |
| Liquidation Details                             | 8  |
| Miscellaneous                                   | 9  |
| Liquidation                                     | 10 |
| Main Details                                    | 12 |
| Advice Details                                  | 15 |
| Maturity Details                                | 15 |
| Additional Details                              | 18 |
| Settlement Details                              | 29 |
| Summary                                         | 31 |
| Exceptions                                      | 33 |
| Exception - Amount Block                        | 33 |
| Exception - Know Your Customer (KYC)            | 34 |
| Multi Level Approval                            | 36 |
| Application                                     | 36 |
| Summary                                         | 36 |
| Reject Approval                                 | 37 |
| Application Details                             | 38 |
| Summary                                         | 38 |
| Action Buttons                                  | 38 |
| Reference and Feedback                          | 40 |
| References                                      | 40 |
| Documentation Accessibility                     | 40 |
| Feedback and Support                            | 40 |

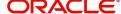

## **Oracle Banking Trade Finance Process Management**

Welcome to the Oracle Banking Trade Finance Process Management (OBTFPM) User Guide. This guide provides an overview on the OBTFPM application and takes you through the various steps involved in creating and processing trade finance transactions.

This document will take you through following activities in OBTFPM:

- To create and handle trade finance transaction.
- Help users to conveniently create and process trade finance transaction

#### Overview

OBTFPM is a trade finance middle office platform, which enables bank to streamline the trade finance operations. OBTFPM enables the customers to send request for new trade finance transaction either by visiting the branch (offline channels) or through SWIFT/Trade Portal/other external systems (online channels).

#### **Benefits**

OBTFPM helps banks to manage trade finance operations across the globe in different currencies. OBTFPM allows you to:

- Handle all trade finance transactions in a single platform.
- Provides support for limit verification and limit earmarking.
- · Provide amount block support for customer account.
- Provides acknowledgement to customers.
- Enables the user to upload related documents during transaction.
- Enables to Integrate with back end applications for tracking limits, creating limit earmarks, amount blocks, checking KYC, AML and Sanction checks status.
- Create, track and close exceptions for the above checks.
- Enables to use customer specific templates for fast and easy processing of trade transactions that reoccur periodically.

### **Key Features**

- Stand-alone system that can be paired with any back end application.
- Minimum changes required to integrate with bank's existing core systems.
- Faster time to market.
- Capable to interface with corporate ERP and SWIFT to Corporate.
- Highly configurable based on bank specific needs.
- Flexibility in modifying processes.

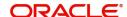

# **Import LC Liquidation**

Import LC liquidation process enables the user to liquidate of drawings under an Import LC.

This section contains the following topics:

| Registration    | Liquidation          |
|-----------------|----------------------|
| Exceptions      | Multi Level Approval |
| Reject Approval |                      |

## Registration

The process starts from Registration stage, during registration stage, user can capture the basic details of the transaction and upload related documents. On submit of the request the request will be available for an LC expert to handle the liquidation request in the next stage.

1. Using the entitled login credentials for registration stage, login to the OBTFPM application.

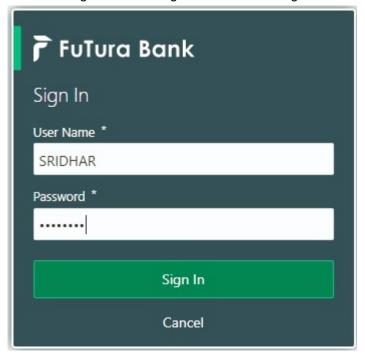

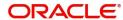

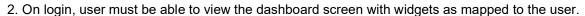

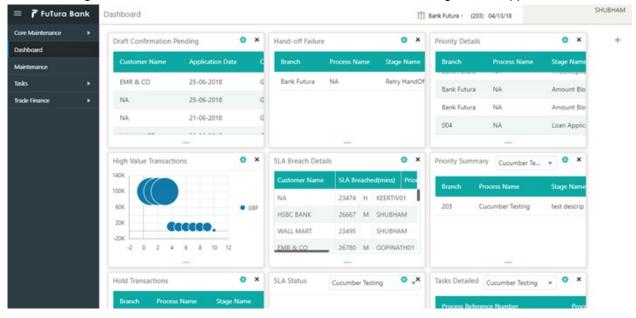

3. Click Trade Finance> Import - Documentary Credit> Import LC Drawings.

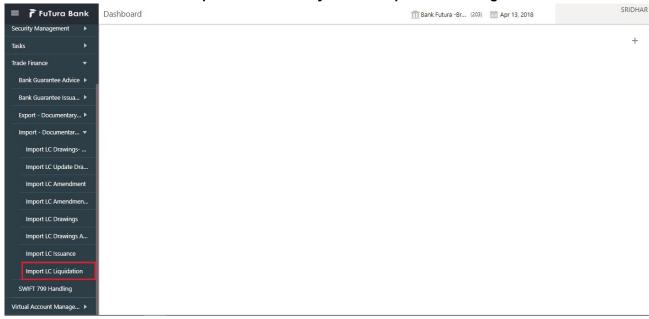

The registration stage has two sections Basic Details and Liquidation Details. Let's look at the details of registration screens below:

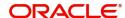

### **Application Details**

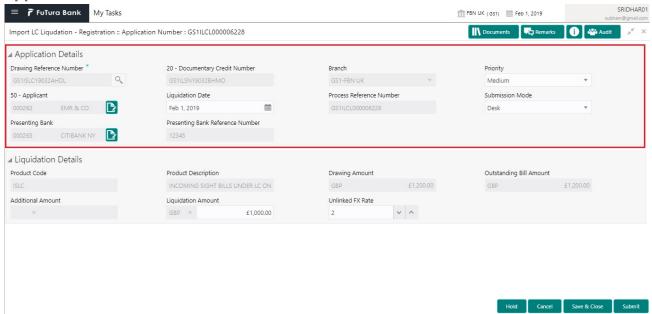

### Provide the Basic Details based on the description in the following table:

| Field                       | Description                                                                                                    | Sample Values         |
|-----------------------------|----------------------------------------------------------------------------------------------------|-----------------------|
| Drawing Reference<br>Number | Provide the drawing reference number. Alternatively, user can search the Drawing reference number using LOV. In the LOV, user can input Drawing Reference Number, Applicant, Beneficiary, Issue Date, Currency, Amount and User Reference to fetch the drawing details. Based on the search result, select the applicable LC to add the applicant response. |                       |
| Documentary Credit Number   | Read only field.                                                                                                    |                       |
| Number                      | Documentary Credit Number will be autopopulated based on the selected LC from the LOV.                                                                                                    |                       |
| Branch                      | Read only field.                                                                                                    | 203-Bank              |
|                             | Branch details will be auto-populated based on the selected LC from the LOV.                                                                                                    | Futura -Branch<br>FZ1 |
| Priority                    | System will populate the priority of the customer based on priority maintenance. If priority is not maintained for the customer, system will populate 'Medium' as the default priority. User can change the priority populated any time before submit.                                                                                                    | High                  |
| Applicant                   | Read only field.                                                                                                    |                       |
|                             | Applicant details will be auto-populated based on the selected LC from the LOV.                                                                                                    |                       |
| Liquidation Date            | By default, the application will display branch's current date and does not enables the user to change the date to any back date.                                                                                                    | 04/13/2018            |

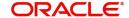

| Field                       | Description                                                                                                    | Sample Values |
|-----------------------------|----------------------------------------------------------------------------------------------------|---------------|
| Process Reference<br>Number | Unique sequence number for the transaction.  This is auto generated by the system based on                             |               |
|                             | process name and branch code.                                                                                          |               |
| Submission Mode             | Select the submission mode of Import LC Drawing request. By default the submission mode will have the value as 'Desk'. | Desk          |
|                             | Desk- Request received through Desk                                                                                    |               |
|                             | Courier- Request received through Courier                                                                              |               |
| Presenting Bank             | Read only field.                                                                                                    |               |
|                             | This field displays the Presenting Bank name as per the drawing.                                                       |               |
| Presenting Bank             | Read only field.                                                                                                    |               |
| Reference Number            | This field displays the Presenting Bank reference number as per the drawing.                                           |               |

### **Liquidation Details**

Registration user can provide liquidation details in this section. Alternately, details can be provided by Scrutiny user.

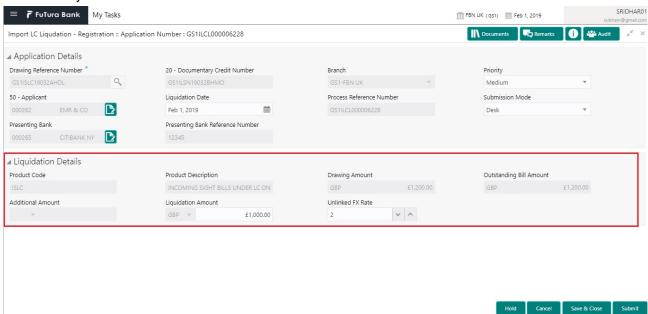

Provide the Liquidation Details based on the description in the following table:

| Field        | Description                                                            | Sample Values |
|--------------|------------------------------------------------------------------------|---------------|
| Product Code | Read only field.  This field displays the product code of the drawing. |               |

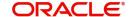

| Field                   | Description                                                                                              | Sample Values |
|-------------------------|----------------------------------------------------------------------------------------------------|---------------|
| Product Description     | Read only field.                                                                                         |               |
|                         | This field displays the description of the product as per the product code.                              |               |
| Drawing Amount          | Read only field.                                                                                         |               |
|                         | This field displays the LC Drawing Amount as per the selected drawing.                                   |               |
| Outstanding Bill Amount | Read only field.                                                                                         |               |
|                         | Outstanding Bill Amount value will be autopopulated. This field displays the value as per the latest LC. |               |
| Additional Amount       | Read only field.                                                                                         |               |
|                         | Additional Amount value will be auto-populated. This field displays the value as per the latest LC.      |               |
| Liquidation Amount      | Update the liquidation amount.                                                                           |               |
| unlinked FX Rate        | Update the unlinked FX Rate.                                                                             |               |

### **Miscellaneous**

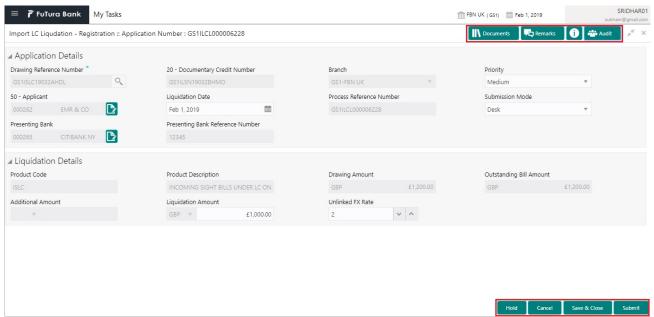

Provide the Miscellaneous Details based on the description in the following table:

| Field     | Description                                                                                                    | Sample Values |
|-----------|----------------------------------------------------------------------------------------------------|---------------|
| Documents | Upload the documents received under the LC.                                                                                     |               |
| Remarks   | Provide any additional information regarding the drawing. This information can be viewed by other users processing the request. |               |
| Audit     | User can view the history of this transaction.                                                                                  |               |

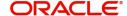

| Field          | Description                                                                                                    | Sample Values |
|----------------|----------------------------------------------------------------------------------------------------|---------------|
| Action Buttons | 1                                                                                                    |               |
| Submit         | On submit, task will get moved to next logical stage of Import LC Liquidation.                                                                                    |               |
|                | If mandatory fields have not been captured, system will display an error message until the mandatory fields data are provided.                                    |               |
| Save & Close   | Save the information provided and holds the task in you queue for working later. This option will not submit the request.                                         |               |
| Cancel         | Cancels the Import LC Liquidation Registration stage inputs.                                                                                                    |               |
| Hold           | The details provided will be registered and status will be on hold.  This option is used, if there are any pending information yet to be received from applicant. |               |
| Checklist      | Make sure that the details in the checklist are completed and acknowledge. If mandatory checklist items are not marked, system will display an error on submit.   |               |
|                | Checklist x                                                                                                    |               |
|                | Registration                                                                                                    |               |
|                | ✓ Application signed and stamped  Remarks                                                                                                    |               |
|                | ✓ Any correction or alteration initialled by the app  Remarks                                                                                                    |               |
|                | Amount in words and numbers are matching  Remarks                                                                                                    |               |
|                | ✓ LC amt and ccy are uniform across the application Remarks                                                                                                    |               |
|                | ✓ customer signature verified Remarks                                                                                                    |               |
|                | Save Checklist  × Close                                                                                                    |               |
|                |                                                                                                    |               |

## Liquidation

On successful completion of registration of an Import LC Liquidation request, the request moves to Liquidation stage. At this stage the gathered information during registration are scrutinized.

Do the following steps to acquire a task currently at Scrutiny stage:

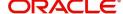

1. Using the entitled login credentials for scrutiny stage, login to the OBTFPM application.

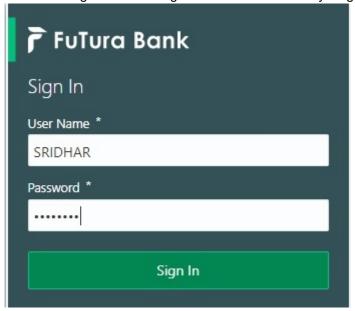

2. On login, user must be able to view the dashboard screen with widgets as mapped to the user.

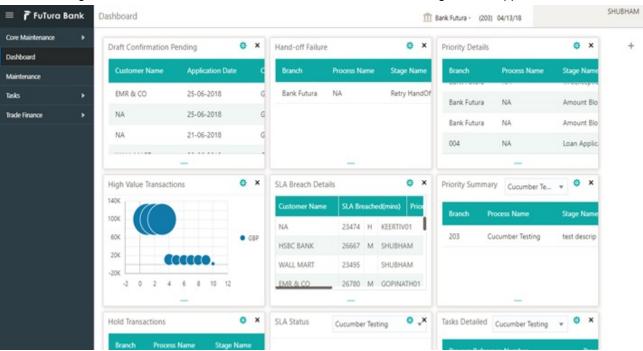

3. Click Trade Finance> Tasks> Free Tasks.

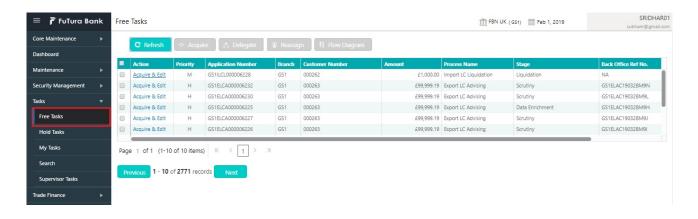

4. Select the appropriate task and click **Acquire & Edit** to edit the task or click **Acquire** to edit the task from **My Tasks**.

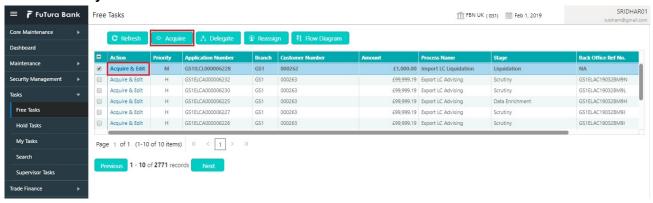

5. The acquired task will be available in My Tasks tab. Click Edit to scrutinize the registered task.

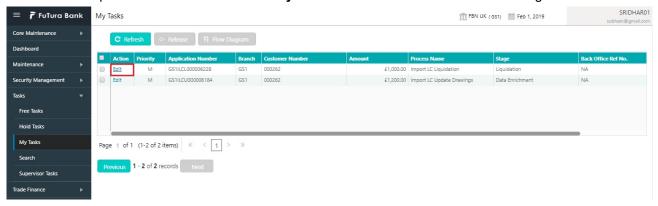

The Liquidation stage has the hops as follows:

- Main Details
- Advice Details
- Maturity Details
- Additional Details
- Settlement Details
- Summary

Let's look at the details for liquidation stage. User can enter/update the following fields. Some of the fields that are already having value from registration/online channels may not be editable.

#### **Main Details**

Main details section has two sub section as follows:

- Application
- Application Details
- Liquidation Details

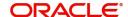

### **Application**

This section provides a quick snapshot of details of drawing. This Application section will be available in all the sections of Liquidation stage and the fields will be read only. This section is collapsible.

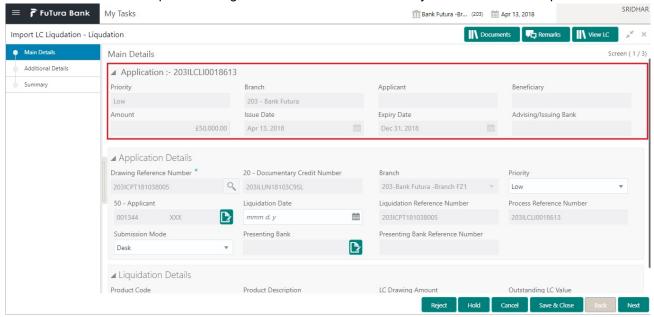

### **Application Details**

All fields displayed under Basic details section, would be read only except for the **Priority**. Refer to Application Details for more information of the fields.

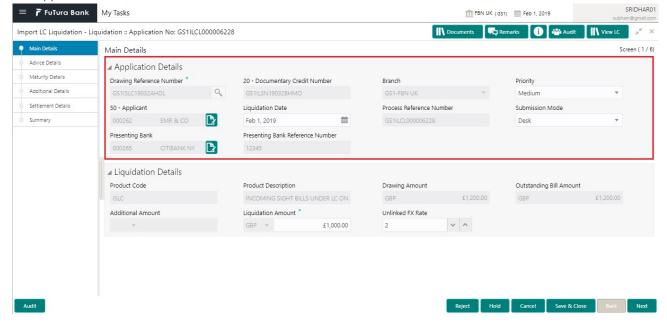

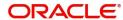

### **Liquidation Details**

The fields listed under this section are same as the fields listed under the Liquidation Details section in Registration. Refer to Liquidation Details for more information of the fields. During registration, if user has not captured input, then user can capture the details in this section.

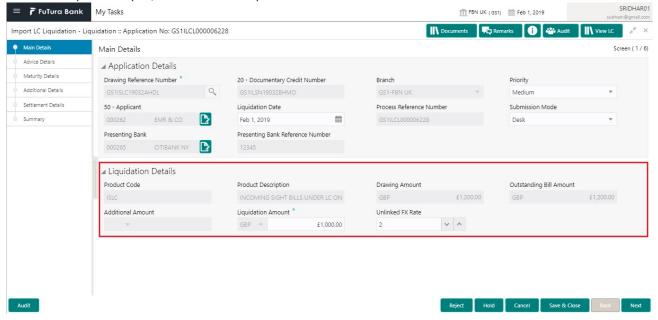

#### **Action Buttons**

Use action buttons based on the description in the following table:

| Field        | Description                                                                                                    | Sample Values |
|--------------|----------------------------------------------------------------------------------------------------|---------------|
| Save & Close | Save the information provided and holds the task in you queue for working later.  This option will not submit the request.                                                                                                    |               |
| Cancel       | Cancel the Liquidation stage inputs.                                                                                                    |               |
| Hold         | The details provided will be on hold.  This option is used, if there are any pending information yet to be received from applicant.                                                                                                    |               |
| Reject       | On click of Reject, user must select a Reject Reason from a list displayed by the system.  Reject Codes:  R1- Documents missing  R2- Signature Missing  R3- Input Error  R4- Insufficient Balance/Limits  R5 - Others.  Select a Reject code and give a Reject Description.  This reject reason will be available in the remarks window throughout the process. |               |

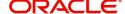

| Field | Description                                                   | Sample Values |
|-------|---------------------------------------------------------------|---------------|
| Next  | Click Next to move to next logical step in Liquidation stage. |               |

#### **Advice Details**

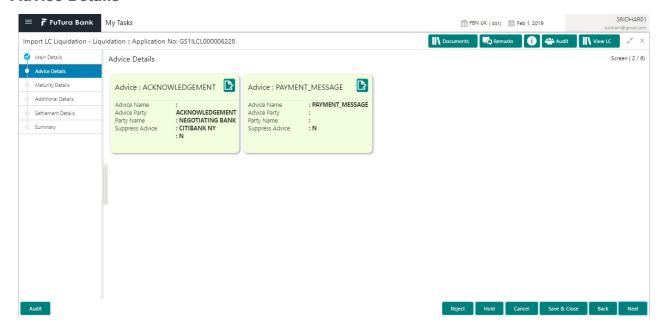

Advices menu displays the advices from the back office as tiles. User can edit the fields in the tile, if required.

### **Maturity Details**

This field displays the maturity details and this tile will be disabled, if the tenor for the drawing is 'Sight'.

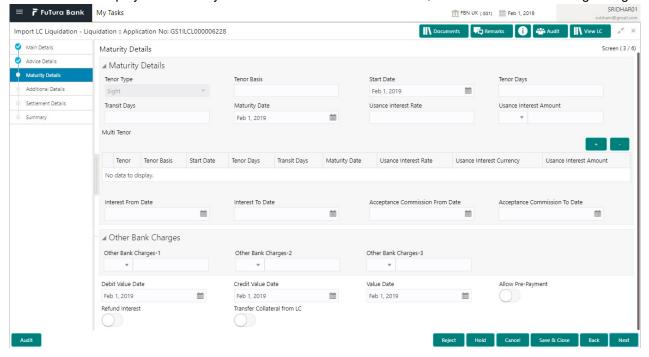

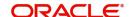

Provide the maturity details based on the description in the following table:

| Field                  | Description                                                                                                    | Sample Values |
|------------------------|----------------------------------------------------------------------------------------------------|---------------|
| Tenor Type             | Read only field.                                                                                                    |               |
|                        | This field displays the tenor type as per LC.                                                                                                    |               |
| Tenor Basis            | Update the tenor basis, if the tenor is not sight.                                                                                                    |               |
| Tenor Start Date       | Update the tenor start date.                                                                                                    |               |
| Tenor Days             | Update the number of tenor days                                                                                                    |               |
| Transit Days           | Update the transit days, if the tenor is sight.                                                                                                    |               |
| Maturity date          | System displays the due date for the drawing based on tenor and tenor basis.                                                                                                    |               |
|                        | If tenor is sight, system will calculate the maturity date as 5 working days from document Received date. User can change this value to any date earlier than the maturity date up to system date. User cannot change the value to later than maturity date. |               |
|                        | If tenor is Usance, system will calculate the maturity date based on the tenor basis and populate the maturity date.                                                                                                    |               |
| Usance Interest Rate   | Provide the usance interest rate.                                                                                                    |               |
| Usance Interest Amount | Provide the usance interest amount for the LC value as per the tenor basis.                                                                                                    |               |

In case of multi tenor, user can provide multiple maturity details by clicking the plus icon.

| Field                        | Description                                                                                                    | Sample Values |
|------------------------------|----------------------------------------------------------------------------------------------------|---------------|
| Interest from Date           | Select the interest from date. The interest from date cannot be earlier than branch date and later than maturity date. |               |
| Tenor Basis                  | Provide the tenor basis, if the tenor is not sight.                                                                    |               |
| Accept Commission From Date  | Provide the accept commission from date.                                                                               |               |
| Accept Commission To<br>Date | Provide the accept commission to date.                                                                                 |               |

### **Other Bank Charges**

Provide the other bank charges based on the description in the following table:

| Field                  | Description                                                                     | Sample Values |
|------------------------|---------------------------------------------------------------------------------|---------------|
| Other Bank Charges - 1 | Charges to be collected for the other bank as part of the drawings transaction. |               |

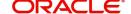

| Field                       | Description                                                                         | Sample Values |
|-----------------------------|-------------------------------------------------------------------------------------|---------------|
| Other Bank Charges - 2      | Charges to be collected for the other bank as part of the drawings transaction.     |               |
| Other Bank Charges - 3      | Charges to be collected for the other bank as part of the drawings transaction.     |               |
| Debit Value Date            | Provide the debit value date.                                                       |               |
| Credit Value Date           | Provide the credit value date.                                                      |               |
| Value Date                  | Provide the value date.                                                             |               |
| Allow Pre-Payment           | <b>Toggle On:</b> Set the toggle 'On' to enable prepayment.                         |               |
|                             | <b>Toggle Off:</b> Set the toggle 'Off' to disable prepayment.                      |               |
| Refund Interest             | <b>Toggle On:</b> Set the toggle 'On' to refund the interest.                       |               |
|                             | <b>Toggle Off:</b> Set the toggle 'Off' to deny the interest refund.                |               |
| Transfer Collateral from LC | <b>Toggle On:</b> Set the toggle 'On' to enable the transfer collateral from LC.    |               |
|                             | <b>Toggle Off:</b> Set the toggle 'Off' to disable the transfer collateral from LC. |               |

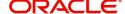

### **Additional Details**

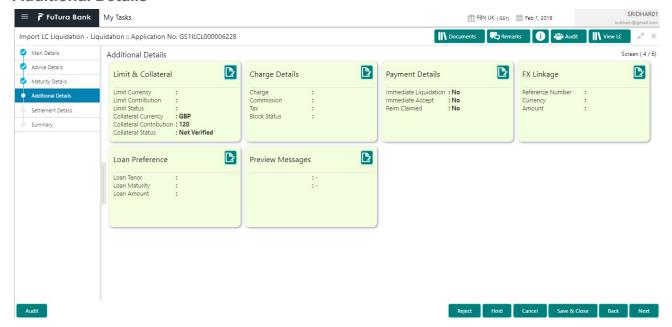

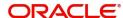

### **Limits & Collateral**

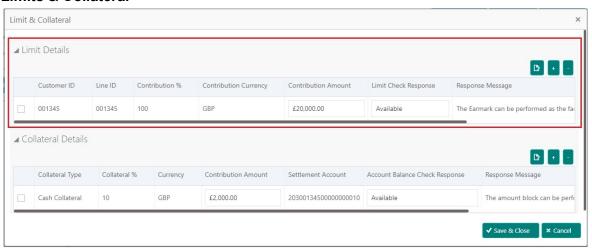

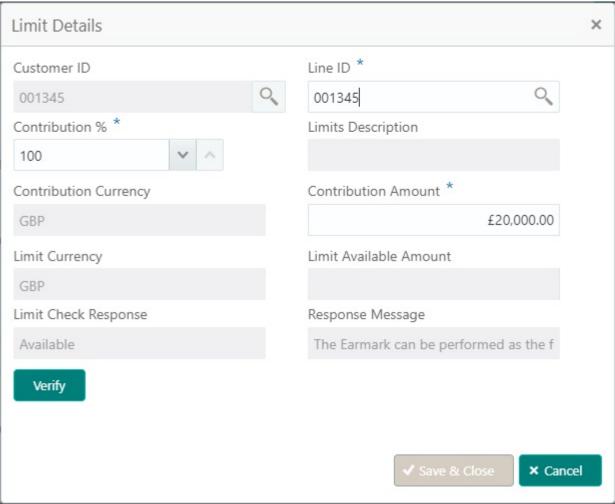

| Field         | Description                                                                              | Sample Values |
|---------------|------------------------------------------------------------------------------------------|---------------|
| Limit Details | Read only field. Customer ID: Applicant's/Applicant Bank customer ID will get defaulted. |               |
| Line ID       | Read only field.  LINE ID-DESCRIPTION will be available along with Line ID.              |               |

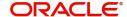

| Field                  | Description                                                                                                    | Sample Values |
|------------------------|----------------------------------------------------------------------------------------------------|---------------|
| Contribution           | System will default this to 100%.                                                                                                    |               |
| Contribution Currency  | The LC currency will be defaulted in this field.                                                                                                    |               |
| Contribution Amount    | Contribution amount will default based on the contribution%.                                                                                                    |               |
| Limit Currency         | Limit Currency will be defaulted in this field.                                                                                                    |               |
| Limit Available Amount | This field will display the value of available limit, i.e., limit available without any earmark. The Limit Available Amount must be greater than the Contribution Amount. |               |
| Limit Check Response   | Response can be 'Success' or 'Limit not Available'.                                                                                                    |               |
| Response Message       | Detailed Response message.                                                                                                    |               |

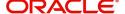

### This section displays the collateral details:

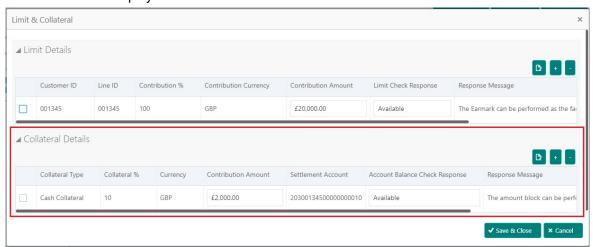

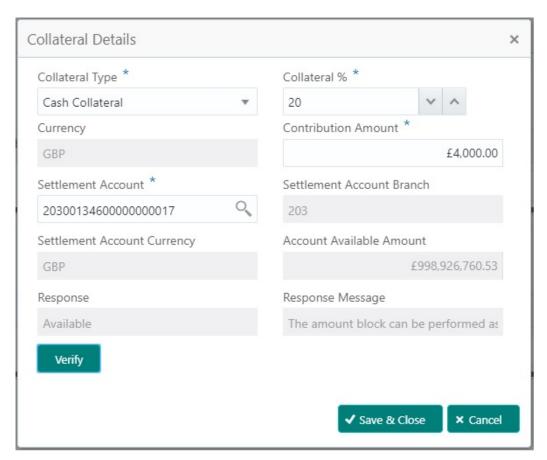

| Field               | Description                                                                                                    | Sample Values |
|---------------------|----------------------------------------------------------------------------------------------------|---------------|
| Collateral Type     | Cash Collateral (CASA) will be the default value available as collateral type. Selected collateral type will be displayed in this field. |               |
| Collateral%         | This field displays the percentage of collateral.                                                                                        |               |
| Currency            | The LC currency will get defaulted in this field.                                                                                        |               |
| Contribution Amount | Collateral contribution amount will get defaulted in this field.                                                                         |               |

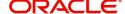

| Field                          | Description                                                                                        | Sample Values |
|--------------------------------|----------------------------------------------------------------------------------------------------|---------------|
| Settlement Account             | This field displays the details of settlement account for then collateral.                         |               |
| Settlement Account<br>Branch   | Settlement Account Branch will be auto-<br>populated based on the Settlement Account<br>selection. |               |
| Settlement Account<br>Currency | This field displays the Settlement Account Currency.                                               |               |
| Account Available Amount       | Account Available Amount will be auto-populated based on the Settlement Account selection.         |               |
| Response                       | Response can be 'Success' or 'Amount not Available'.                                               |               |
| Response Message               | Detailed Response message.                                                                         |               |

### **Charge Details**

This section displays charge details:

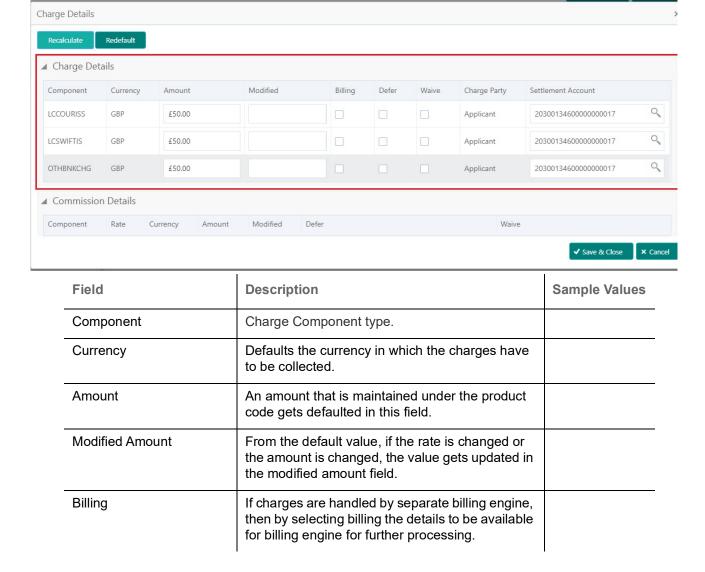

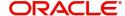

| Field              | Description                                                                                         | Sample Values |
|--------------------|----------------------------------------------------------------------------------------------------|---------------|
| Defer              | If charges have to be deferred and collected at any future step, this check box has to be selected. |               |
| Waive              | If charges have to be waived, this check box has to be selected.                                    |               |
|                    | Based on the customer maintenance, the charges should be marked for Billing or for Defer.           |               |
| Charge Party       | Charge party will be applicant by default. You can change the value to beneficiary                  |               |
| Settlement Account | Details of the settlement account.                                                                  |               |

### This section displays the commission details:

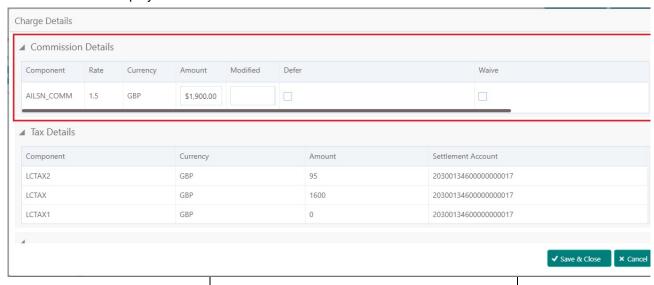

| Field           | Description                                                                                                    | Sample Values |
|-----------------|----------------------------------------------------------------------------------------------------|---------------|
| Component       | This field displays the commission component.                                                                                                    |               |
| Rate            | Defaults from product.                                                                                                    |               |
| Currency        | Defaults the currency in which the commission needs to be collected                                                                                           |               |
| Amount          | An amount that is maintained under the product code defaults in this field.                                                                                   |               |
| Modified Amount | From the default value, if the rate or amount is changed, the modified value gets updated in the modified amount field.                                       |               |
| Billing         | If charges/commission is handled by separate billing engine, then by selecting billing the details to be available for billing engine for further processing. |               |
| Defer           | If check box is selected, charges/commissions has to be deferred and collected at any future step.                                                            |               |

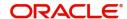

| Field              | Description                                                                                                    | Sample Values |
|--------------------|----------------------------------------------------------------------------------------------------|---------------|
| Waive              | Based on the customer maintenance, the charges/commission can be marked for Billing or Defer.                                                                         |               |
|                    | If the defaulted Commission is changed to defer or billing or waive, system must capture the user details and the modification details in the 'Remarks' place holder. |               |
| Charge Party       | Charge party will be 'Applicant' by Default. You can change the value to Beneficiary                                                                                  |               |
| Settlement Account | Details of the Settlement Account.                                                                                                    |               |

The tax component is calculated based on the commission and defaults if maintained at product level. User cannot update tax details and any change in tax amount on account of modification of charges/commission will be available on click of Re-Calculate button or on hand off to back-end system.

### This section displays the tax details:

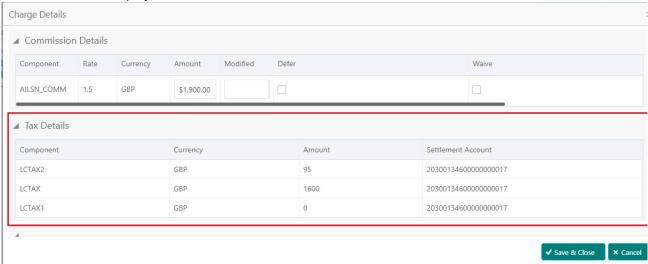

| Field              | Description                                                                                                    | Sample Values |
|--------------------|----------------------------------------------------------------------------------------------------|---------------|
| Component          | Tax Component type                                                                                                   |               |
| Currency           | The tax currency is the same as the commission.                                                                      |               |
| Amount             | The tax amount defaults based on the percentage of commission maintained. User can edit the tax amount, if required. |               |
| Settlement Account | Details of the settlement account.                                                                                   |               |

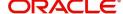

### **Payment Details**

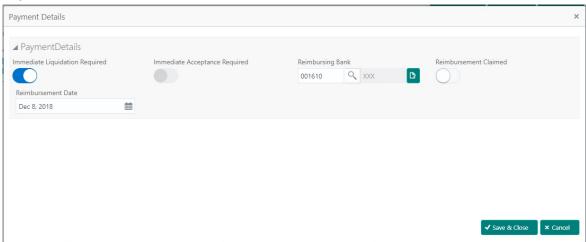

Provide payment details based on the description in the following table:

| Field                          | Description                                                                                                    | Sample Values |
|--------------------------------|----------------------------------------------------------------------------------------------------|---------------|
| Immediate Liquidation Required | This toggle is applicable only for sight LC's and only if the drawings are without discrepancy.                                    |               |
|                                | Switch on the toggle to enable immediate liquidation for the drawing.                                                              |               |
| Reimbursing Bank               | Read only field.                                                                                                    |               |
|                                | Reimbursing bank details gets defaulted from the LC.                                                                               |               |
| Reimbursement Claimed          | Switch on the toggle if the reimbursement is already claimed.                                                                      |               |
|                                | This field is applicable only if reimbursement is applicable and LC has reimbursement bank details.                                |               |
| Reimbursement Date             | This field will be enabled only if Reimbursement Claimed is 'Yes'.                                                                 |               |
|                                | Enables user to capture the reimbursement date. If reimbursement date is later than the branch date, system will display an error. |               |

### **FX Linkage**

This section enables the user to link the existing FX contract(s) to the drawing. User can link one or more FX deals to a drawing/bill. The linked value of an FX deal(s) must not exceed the value of the drawing/bill.

FX contract linkage with the Drawing/Bill booking can happen only for immediate liquidation of sight payment or for Usance. For manual sight payment, the user needs to link the FX contract on the date of liquidation of the drawing/bill.

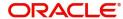

### Provide the FX linkage detail based on the description in the following table:

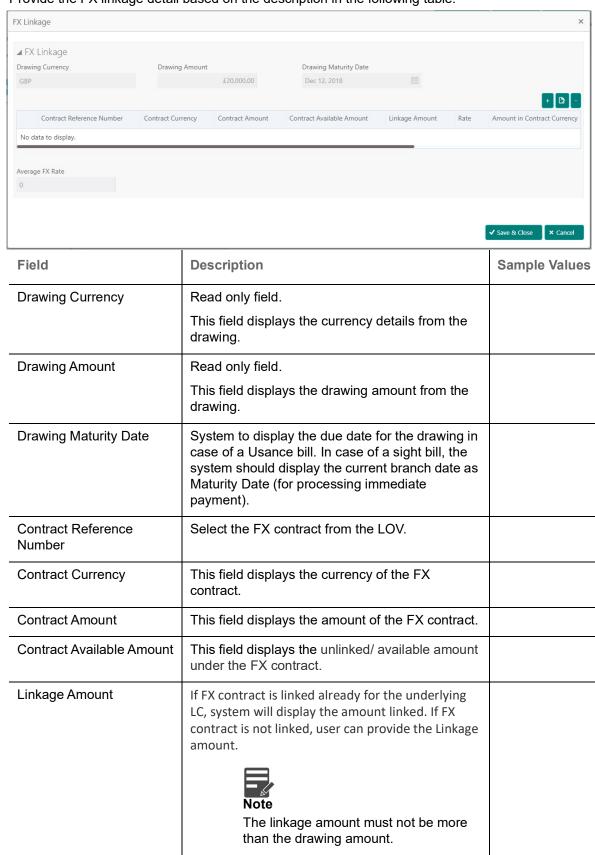

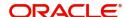

booked.

This field displays the rate at which the contract is

Rate

| Field                          | Description                                                                     | Sample Values |
|--------------------------------|---------------------------------------------------------------------------------|---------------|
| Amount in Contract<br>Currency | This field displays the amount in contract currency converted from FX currency. |               |
| Average FX Rate                | Average rate for more than one contract if linked.                              |               |

### **Loan Preference**

This section enables the user to request for a loan to liquidate the drawing under the LC. This section will be enabled based on the product selected for booking the drawing under the LC.

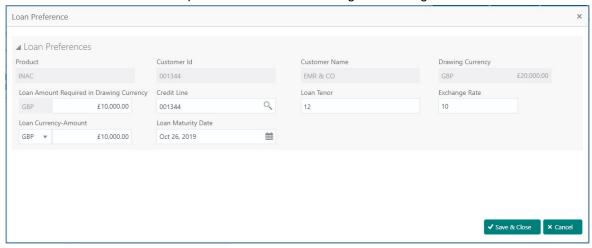

Provide the loan preference details based on the description in the following table:

| Field                                       | Description                                                                                                    | Sample Values |
|---------------------------------------------|----------------------------------------------------------------------------------------------------|---------------|
| Product                                     | Read only field.  This field displays the loan product linked to the drawing product.                                                    |               |
| Customer ID                                 | Read only field.  This field displays the customer ID of the applicant/applicant bank.                                                   |               |
| Customer Name                               | Read only field.  This field displays the applicant/applicant bank name.                                                                 |               |
| Drawing Currency                            | Read only field.  This field displays the currency for the drawing.                                                                      |               |
| Loan Amount Required in<br>Drawing Currency | Application defaults the drawing outstanding amount and enables the user to reduce the amount.                                           |               |
| Credit Line                                 | Enables the user to select the Line to be utilized. In case of multiple lines, user must be able to attach the required number of lines. |               |
| Loan Tenor                                  | Application defaults the loan tenor based on the product.                                                                                |               |

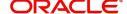

| Field                | Description                                                                                                    | Sample Values |
|----------------------|----------------------------------------------------------------------------------------------------|---------------|
| Exchange Rate        | This field will be enabled only if the Drawing currency and Loan Currency are different. If FX linkage is available, system to display the Exchange rate from FX linkage. System will display the card rate, if FX linkage is not applicable. |               |
| Loan Currency-Amount | Select the currency for the loan amount.                                                                                                    |               |
| Loan Maturity Date   | System defaults the date based on the Loan value date and Loan tenor. User cannot change the value.                                                                                                    |               |

### **Preview**

User can view the draft preview of the advise.

### **Action Buttons**

Use action buttons based on the description in the following table:

|              | ı                                                                                                    | ı             |
|--------------|----------------------------------------------------------------------------------------------------|---------------|
| Field        | Description                                                                                                    | Sample Values |
| Submit       | Task will get moved to next logical stage of Import LC Liquidation.                                                            |               |
|              | If mandatory fields have not been captured, system will display an error message until the mandatory fields data are provided. |               |
| Save & Close | Save the information provided and holds the task in you queue for working later.                                               |               |
|              | This option will not submit the request                                                                                        |               |
| Cancel       | Cancel the Liquidation stage inputs.                                                                                           |               |
| Hold         | The details provided will be registered and status will be on hold.                                                            |               |
|              | This option is used, if there are any pending information yet to be received from applicant.                                   |               |
| Reject       | On click of Reject, user must select a Reject Reason from a list displayed by the system.                                      |               |
|              | Reject Codes:                                                                                                    |               |
|              | R1- Documents missing                                                                                                    |               |
|              | <ul> <li>R2- Signature Missing</li> </ul>                                                                                      |               |
|              | R3- Input Error                                                                                                    |               |
|              | R4- Insufficient Balance/Limits                                                                                                |               |
|              | R5 - Others.                                                                                                    |               |
|              | Select a Reject code and give a Reject Description.                                                                            |               |
|              | This reject reason will be available in the remarks window throughout the process.                                             |               |

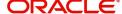

| Field | Description                                                   | Sample Values |
|-------|---------------------------------------------------------------|---------------|
| Next  | Click Next to move to next logical step in Liquidation stage. |               |

### **Settlement Details**

### Provide the settlement details based on the description in the following table:

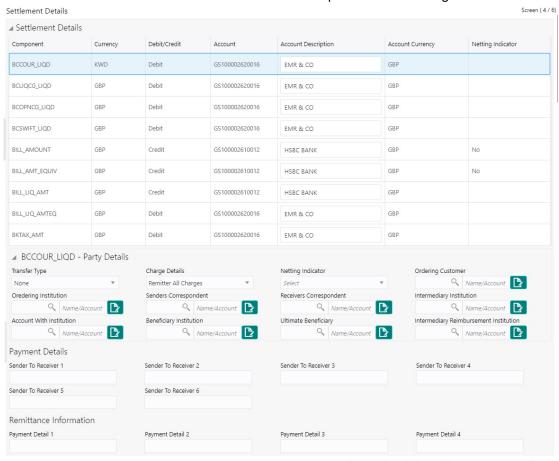

| Field               | Description                                                                      | Sample Values |
|---------------------|----------------------------------------------------------------------------------|---------------|
| Component           | Components gets defaulted based on the product selected.                         |               |
| Currency            | Application displays the default currency for the component.                     |               |
| Debit/Credit        | Application displays the debit/credit indicators for the components.             |               |
| Account             | Application Displays the account details for the components.                     |               |
| Account Description | Application displays the description of the selected account.                    |               |
| Account Currency    | Application defaults the currency for all the items based on the account number. |               |

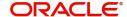

| Field             | Description                                                                               | Sample Values |
|-------------------|-------------------------------------------------------------------------------------------|---------------|
| Netting Indicator | Application displays the applicable netting indicator.                                    |               |
| Amount            | Amount for each component. This is populated from the transaction details of the drawing. |               |

On click of any component in the grid, the application displays Party Details, Payment Details and Remittance Information.

### **Party Details**

Provide the party details based on the description in the following table:

| Field                                     | Description                                                                                                    | Sample Values |
|-------------------------------------------|----------------------------------------------------------------------------------------------------|---------------|
| Transfer Type                             | Select the transfer type from the drop list:  Customer Transfer  Bank Transfer for own account  Direct Debit Advice  Managers Check  Customer Transfer with Cover  Bank Transfer |               |
| Charge Details                            | Select the charge details for the transactions:  Beneficiary All Charges Remitter Our Charges Remitter All Charges                                                               |               |
| Netting Indicator                         | Select the netting indicator for the component:  • Yes  • No                                                                                                    |               |
| Ordering Customer                         | Select the ordering customer from the LOV.                                                                                                    |               |
| Ordering Institution                      | Select the ordering institution from the LOV.                                                                                                    |               |
| Senders Correspondent                     | Select the senders correspondent from the LOV.                                                                                                    |               |
| Receivers Correspondent                   | Select the receivers correspondent from the LOV.                                                                                                    |               |
| Intermediary Institution                  | Select the intermediary institution from the LOV.                                                                                                    |               |
| Account with Institution                  | Select the account with institution from the LOV.                                                                                                    |               |
| Beneficiary Institution                   | Select the beneficiary institution from the LOV.                                                                                                    |               |
| Ultimate Beneficiary                      | Select the ultimate beneficiary from the LOV.                                                                                                    |               |
| Intermediary<br>Reimbursement Institution | Select the intermediary reimbursement institution from the LOV.                                                                                                    |               |

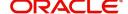

### **Payment Details**

Provide the Payment Details based on the description in the following table:

| Field                | Description                             | Sample Values |
|----------------------|-----------------------------------------|---------------|
| Sender to Receiver 1 | Provide the sender to receiver message. |               |
| Sender to Receiver 2 | Provide the sender to receiver message. |               |
| Sender to Receiver 3 | Provide the sender to receiver message. |               |
| Sender to Receiver 4 | Provide the sender to receiver message. |               |
| Sender to Receiver 5 | Provide the sender to receiver message. |               |
| Sender to Receiver 6 | Provide the sender to receiver message. |               |

#### **Remittance Information**

Provide the Payment Details based on the description in the following table:

| Field            | Description                  | Sample Values |
|------------------|------------------------------|---------------|
| Payment Detail 1 | Provide the payment details. |               |
| Payment Detail 2 | Provide the payment details. |               |
| Payment Detail 3 | Provide the payment details. |               |
| Payment Detail 4 | Provide the payment details. |               |

### **Summary**

User can review the summary of details updated in scrutiny Import LC Drawing request.

The tiles must display a list of fields with values. User can drill down from summary Tiles to respective data segments.

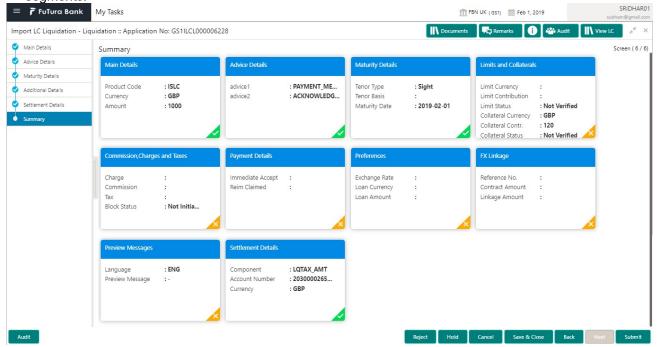

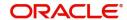

### **Tiles Displayed in Summary**

- Main Details User can view details about application details and LC details.
- Advice Details User can view the advice details.
- Maturity Details User can view the maturity details.
- Limits and Collaterals User can view limits and collateral details.
- Charges User can view charge details.
- Payment Details User can view the payment details.
- Settlement Details User can view the settlement details.
- Preferences User can view set loan preferences.
- FX Linkage User can view the details of FX Linkage.
- Preview User can preview the draft message.

### **Action Buttons**

Use action buttons based on the description in the following table:

| Field        | Description                                                                                                    | Sample Values |
|--------------|----------------------------------------------------------------------------------------------------|---------------|
| Submit       | Task will get moved to next logical stage of Import LC Liquidation.                                                                                                    |               |
|              | If mandatory fields have not been captured, system will display an error message until the mandatory fields data are provided.                                                                                                    |               |
| Save & Close | Save the information provided and holds the task in you queue for working later.  This option will not submit the request                                                                                                    |               |
| Cancel       | Cancel the Liquidation stage inputs.                                                                                                    |               |
| Hold         | The details provided will be registered and status will be on hold.  This option is used, if there are any pending information yet to be received from applicant.                                                                                                    |               |
| Reject       | On click of Reject, user must select a Reject Reason from a list displayed by the system.  Reject Codes:  R1- Documents missing  R2- Signature Missing  R3- Input Error  R4- Insufficient Balance/Limits  R5 - Others.  Select a Reject code and give a Reject Description.  This reject reason will be available in the remarks window throughout the process. |               |

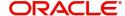

### **Exceptions**

As per regulatory requirement, all tasks are scrutinized for KYC, Compliance and Sanctions. The checks to external system/internal system is initiated after the Data Enrichment stage.

#### **Exception - Amount Block**

As part of amount block validation, application will check if sufficient balance is available in the account to create the block. On hand-off, system will debit the blocked account to the extent of block and credit charges/ commission account in case of charges block or credit the amount in suspense account for blocks created for collateral.

The transactions that have failed amount block due to non-availability of amount in respective account will reach the amount block exception stage.

Log in into OBTFPM application, amount block exception queue. Amount block validation failed tasks for trade transactions will be listed in the queue. Open the task to view summary of important fields with values.

Exception is created when sufficient balance is not available for blocking the settlement account and the same can be addressed by the approver in the following ways:

#### Approve:

- Settlement amount will be funded (outside of this process)
- Allow account to be overdrawn during hand-off

#### Refer:

- Refer back to DE providing alternate settlement account to be used for block.
- Different collateral to be mapped or utilize lines in place of collateral.

#### Reject:

Reject the transaction due to non-availability of sufficient balance in settlement account

#### **Application**

Refer to Application.

#### **Amount Bock Exception**

This section will display the amount block exception details.

#### **Summary**

Tiles Displayed in Summary:

- Main Details User can view and modify details about application details and LC details, if required.
- Party Details User can view and modify party details like beneficiary, advising bank etc., if required
- Limits and Collaterals User can view and modify limits and collateral details, if required.
- Charge Details User can view and modify details provided for charges, if required.

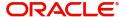

### **Action Buttons**

Use action buttons based on the description in the following table:

| Field   | Description                                                                                                    | Sample Values |
|---------|----------------------------------------------------------------------------------------------------|---------------|
| Reject  | On click of reject, user must select a Reject Reason from a list displayed by the system.  Reject Codes:  R1- Documents missing R2- Signature Missing R3- Input Error R4- Insufficient Balance/Limits R5 - Others.  Select a Reject code and give a Reject Description.  This reject reason will be available in the remarks window throughout the process. |               |
| Hold    | The details provided will be registered and status will be on hold.  This option is used, if there are any pending information yet to be received from applicant.                                                                                                    |               |
| Refer   | User will be able to refer the task back to the Data Enrichment user. User must select a Refer Reason from the values displayed by the system. Refer Codes:  • R1- Documents missing • R2- Signature Missing • R3- Input Error • R4- Insufficient Balance- Limits • R5 - Others                                                                             |               |
| Cancel  | Cancel the Import LC Liquidation Amount Block Exception check.                                                                                                    |               |
| Approve | On approve, application must validate for all mandatory field values, and task must move to the next logical stage.                                                                                                    |               |
| Back    | Task moves to previous logical step.                                                                                                    |               |

### **Exception - Know Your Customer (KYC)**

As part of KYC validation, application will check if necessary KYC documents are available and valid for the applicant. The transactions that have failed KYC due to non-availability / expired KYC verification will reach KYC exception stage.

Log in into OBTFPM application, KYC exception queue. KYC exception failed tasks for trade finance transactions must be listed in your queue. Open the task, to see summary tiles that display a summary of important fields with values.

User can pick up a transaction and do the following actions:

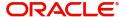

### **Approve**

- After changing the KYC status in the back end application (outside this process).
- Without changing the KYC status in the back end application.
- Reject (with appropriate reject reason).

### **Application**

Refer to Application.

#### Summary

Tiles Displayed in Summary:

- Main Details User can view and modify details about application details and LC details, if required.
- Party Details User can view and modify party details like beneficiary, advising bank etc., if required
- Limits and Collaterals User can view and modify limits and collateral details, if required.
- Compliance User can view compliance details. The status must be verified for KYC and to be initiated for AML and Sanction Checks.

#### **Action Buttons**

Use action buttons based on the description in the following table:

| Field  | Description                                                                                                    | Sample Values |
|--------|----------------------------------------------------------------------------------------------------|---------------|
| Reject | On click of Reject, user must select a Reject Reason from a list displayed by the system.  Reject Codes:  R1- Documents missing  R2- Signature Missing  R3- Input Error  R4- Insufficient Balance/Limits  R5 - Others.  Select a Reject code and give a Reject Description.  This reject reason will be available in the remarks window throughout the process. |               |
| Hold   | The details provided will be registered and status will be on hold.  This option is used, if there are any pending information yet to be received from applicant.                                                                                                    |               |
| Refer  | User will be able to refer the task back to the Data Enrichment user. User must select a Refer Reason from the values displayed by the system. Refer Codes:  • R1- Documents missing • R2- Signature Missing • R3- Input Error • R4- Insufficient Balance- Limits • R5 - Others                                                                                 |               |

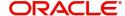

| Field   | Description                                                                                                    | Sample Values |
|---------|----------------------------------------------------------------------------------------------------|---------------|
| Cancel  | Cancel the Import LC Liquidation KYC exception check.                                                               |               |
| Approve | On approve, application must validate for all mandatory field values, and task must move to the next logical stage. |               |
| Back    | Task moves to previous logical step.                                                                                |               |

### **Multi Level Approval**

Log in into OBTFPM application and open the task to see the summary tiles. The tiles must display a list of important fields with values. User must be able to drill down from summary Tiles into respective data segments to verify the details of all fields under the data segment.

### **Application**

Refer to Application.

### **Summary**

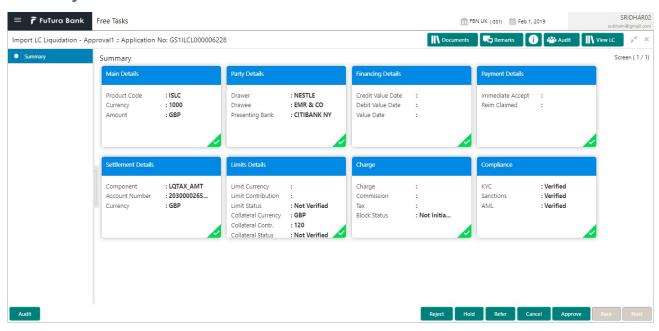

#### Tiles Displayed in Summary:

- Main Details User can view details about application details and LC details.
- Party Details User can view party details like applicant, advising bank etc.
- Limits and Collaterals User can view limits and collateral details.
- Charge Details User can view charge details.
- Payment Details User can view the payment details.
- Settlement Details User can view the settlement details.
- Preferences User can view set loan preferences.
- FX Linkage User can view the details of FX Linkage.
- Compliance User can view compliance details. The status must be verified for KYC and to be initiated for AML and Sanction Checks.

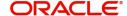

### **Action Buttons**

Use action buttons based on the description in the following table:

| Field   | Description                                                                                                    | Sample Values |
|---------|----------------------------------------------------------------------------------------------------|---------------|
| Reject  | On click of Reject, user must select a Reject<br>Reason from a list displayed by the system.                                                                                                    |               |
|         | Reject Codes:                                                                                                    |               |
|         | R1- Documents missing                                                                                                    |               |
|         | R2- Signature Missing                                                                                                    |               |
|         | R3- Input Error                                                                                                    |               |
|         | R4- Insufficient Balance/Limits                                                                                                    |               |
|         | R5 - Others.                                                                                                    |               |
|         | Select a Reject code and give a Reject Description.                                                                                                    |               |
|         | This reject reason will be available in the remarks window throughout the process.                                                                                                    |               |
| Hold    | The details provided will be registered and status will be on hold.                                                                                                    |               |
|         | This option is used, if there are any pending information yet to be received from applicant.                                                                                                    |               |
| Refer   | User will be able to refer the task back to the Data Enrichment user. User must select a Refer Reason from the values displayed by the system.                                                                                                    |               |
|         | Refer Codes:                                                                                                    |               |
|         | R1- Documents missing                                                                                                    |               |
|         | R2- Signature Missing                                                                                                    |               |
|         | R3- Input Error  R4- Input Finish Belongs Limits                                                                                                    |               |
|         | <ul><li>R4- Insufficient Balance- Limits</li><li>R5 - Others</li></ul>                                                                                                    |               |
|         | • No - Others                                                                                                    |               |
| Cancel  | Cancel the approval.                                                                                                    |               |
| Approve | On approve, application must validate for all mandatory field values, and task must move to the next logical stage. If there are more approvers, task will move to the next approver for approval. If there are no more approvers, the transaction is handed off to the back end system for posting. |               |

## **Reject Approval**

As a Reject approver, user can review a transaction rejected and waiting for reject confirmation.

Log in into OBTFPM application to view the reject approval tasks for Import LC Liquidation in queue. On opening the task, you will see summary tiles. The tiles will display a list of important fields with values.

The tile containing the screen from where the reject was triggered will be highlighted in red.

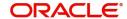

User can drill down from reject summary tiles into respective data segments to verify the details of all fields under the data segment.

### **Application Details**

The application details data segment have values for requests received from both non-online and online channels.

### Summary

The data captured during handling of the transaction until the stage when reject is given will be available in the summary tile. Other fields will be blank when verified from summary tile.

The data segment in which the task was rejected will have the tiles highlighted in a different colour (red).

- Main Details User can view details about application details and LC details.
- Party Details User can view party details like applicant, advising bank etc.
- Beneficiary Response User can view beneficiary response details.
- Discrepancy Details User can view the discrepancy details of the drawing.
- Limits and Collaterals User can view limits and collateral details.
- Charges User can view charge details.
- Revolving Details User can view revolving details on revolving LC.
- Payment Details User can view the payment details.
- Settlement Details User can view the settlement details.
- Preferences User can view set loan preferences.
- FX Linkage User can view the details of FX Linkage.
- Compliance User can view compliance details. The status must be verified for KYC and to be initiated for AML and Sanction Checks.

#### **Action Buttons**

Use action buttons based on the description in the following table:

| Field          | Description                                                                                                    | Sample Values |
|----------------|----------------------------------------------------------------------------------------------------|---------------|
| Reject Approve | On click of Reject Approve, the transaction is rejected.                                                                                      |               |
| Reject Decline | On click of Reject Decline, the task moves back to the stage where it was rejected. User can update the reason for reject decline in remarks. |               |
| Hold           | User can put the transaction on 'Hold'. Task will remain in Pending state.                                                                    |               |
| Cancel         | Cancel the Reject Approval.                                                                                                    |               |

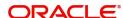

# Index

| A                                                                                                    |  |
|----------------------------------------------------------------------------------------------------|--|
| Additional Details       28         Action Buttons       28         Charge Details       22         FX Linkage       25         Limits & Collateral       19         Loan Preference       27         Payment Details       25         Preview       28 |  |
| В                                                                                                    |  |
| Benefits4                                                                                                    |  |
| E                                                                                                    |  |
| Exceptions  Exception - Amount Block                                                                                                    |  |
| l                                                                                                    |  |
| Import LC Liquidation       5         Exceptions       33         Liquidation       10         Multi Level Approval       36         Registration       5         Reject Approval       37                                                              |  |
| K                                                                                                    |  |
| Key Features4                                                                                                    |  |
| L                                                                                                    |  |
| Liquidation  Additional Details                                                                                                    |  |
| M                                                                                                    |  |
| Main Details  Action Buttons                                                                                                    |  |
| 0                                                                                                    |  |

### R

| Registration        | 5  |
|---------------------|----|
| Application Details |    |
| Liquidation Details |    |
| Miscellaneous       |    |
| Reject Approval     | 37 |
| Action Buttons      | 38 |
| Application Details | 38 |
| Summary             | 38 |

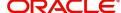

## Reference and Feedback

### References

For more information on any related features, you can refer to the following documents:

- Getting Started User Guide
- Common Core User Guide

### **Documentation Accessibility**

For information about Oracle's commitment to accessibility, visit the Oracle Accessibility Program website at http://www.oracle.com/pls/topic/lookup?ctx=acc&id=docacc.

## **Feedback and Support**

Oracle welcomes customers' comments and suggestions on the quality and usefulness of the document. Your feedback is important to us. If you have a query that is not covered in this user guide or if you still need assistance, please contact documentation team.

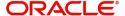